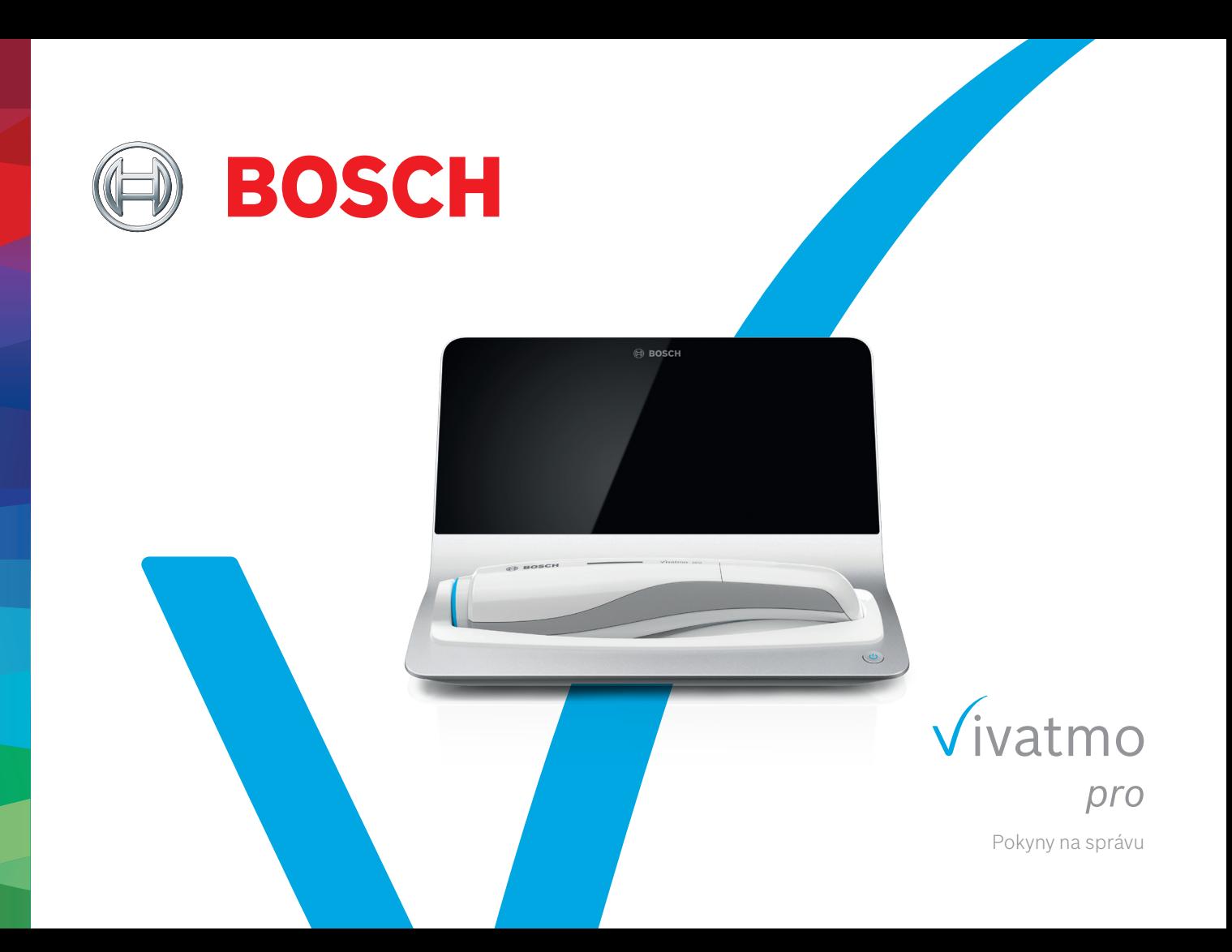

## **Obsah**

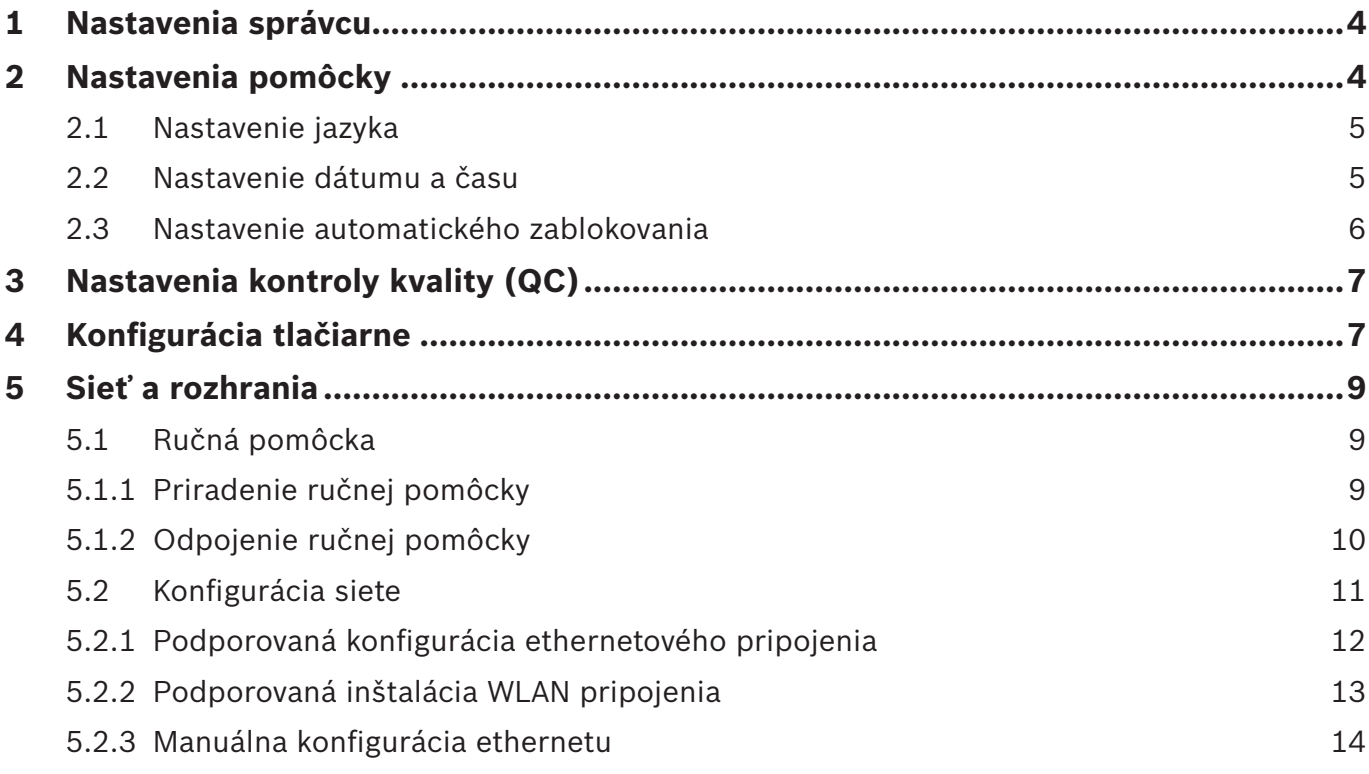

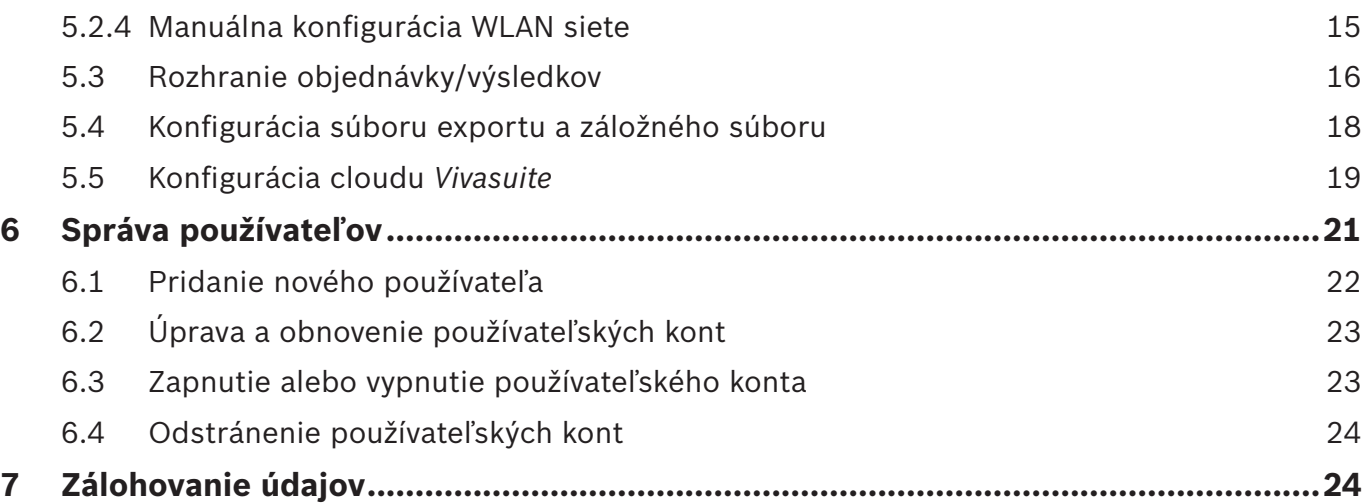

## **1 Nastavenia správcu**

Tieto pokyny na správu dopĺňajú návod na použitie pomôcky *Vivatmo pro* a vysvetľujú všetky nastavenia správcu v ponuke nastavení.

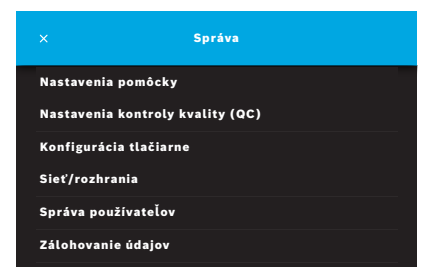

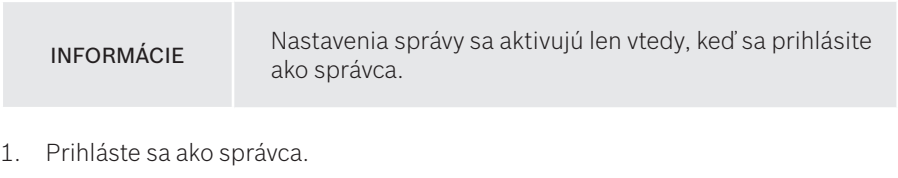

2. V ponuke Nastavenia vyberte možnosť **SPRÁVA**.

## **2 Nastavenia pomôcky**

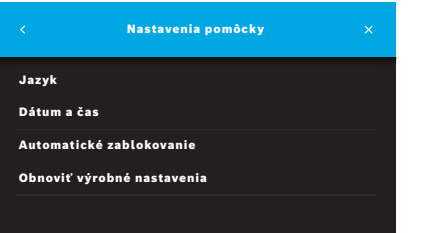

3. Na obrazovke **Správa** vyberte možnosť **Nastavenia pomôcky**. Otvorí sa obrazovka **Nastavenia pomôcky**, kde môžete zmeniť jazyk, dátum a čas, aktivovať automatické zablokovanie alebo obnoviť výrobné nastavenia. Funkcia Obnoviť výrobné nastavenia obnoví všetky uložené údaje a nastavenia.

## **2.1 Nastavenie jazyka**

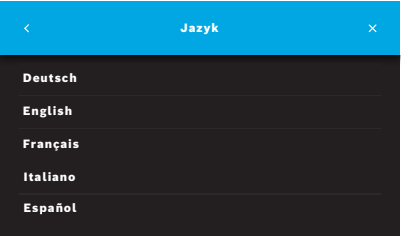

- 1. Na obrazovke **Nastavenia pomôcky** vyberte možnosť **Jazyk**.
- 2. Zvoľte požadovaný jazyk.

#### **2.2 Nastavenie dátumu a času**

Formát času je <dd/mm/rrrr>, <hh:mm> 0 - 24 h.

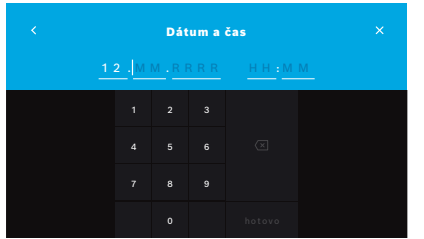

- 1. Na obrazovke **Nastavenia pomôcky** vyberte možnosť **Dátum a čas**.
- 2. Zadajte deň, mesiac, rok a čas.
- 3. Krok potvrďte tlačidlom **HOTOVO**.
- 4. Nastavenia potvrďte tlačidlom **POKRAČOVAŤ**.

## **2.3 Nastavenie automatického zablokovania**

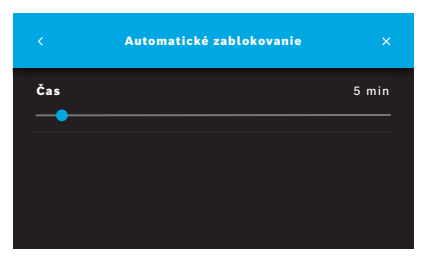

Keď sa aktivuje automatické zablokovanie, systém sa vypne, aby šetril energiu a chránil údaje pacientov. Používateľ sa po automatickom zablokovaní musí znova prihlásiť.

Interval môžete nastaviť podľa potrieb v danom klinickom prostredí.

- 1. Na obrazovke **Nastavenia pomôcky** vyberte možnosť **Automatické zablokovanie**.
- 2. Vyberte a uchopte modrý bod a presuňte ho na požadovaný čas automatického zablokovania.

#### **Obnovenie výrobných nastavení**

Obnovenie výrobných nastavení odstráni všetky uložené merania zo základnej stanice a všetky údaje pacientov a používateľov. Obnoví sa nastavenie dátumu a času a nebude pripojená žiadna ručná pomôcka.

INFORMÁCIE Obnovenie výrobných nastavení používajte len pred likvidáciou pomôcky alebo jej odovzdaním do servisu.

## **3 Nastavenia kontroly kvality (QC)**

Externé testy QC sa používajú na kontrolu meraní vykonaných ručnou pomôckou *Vivatmo pro* v porovnaní s referenčnými koncentráciami oxidu dusnatého (NO).

K nastaveniam kontroly kvality majú prístup len správcovia. Nastavenia QC obsahujú stav QC, interval a počet meraní.

Ďalšie informácie nájdete v kapitole 6.2 Kontrola kvality (QC) vo všeobecnom návode.

## **4 Konfigurácia tlačiarne**

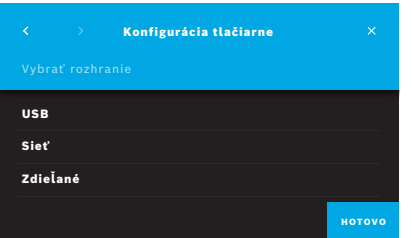

- 1. Na obrazovke **Správa** vyberte možnosť **Konfigurácia tlačiarne**. Otvorí sa obrazovka **Zoznam tlačiarní**. Zvýraznená je štandardná tlačiareň.
- 2. Vyberte možnosť **Pridať novú tlačiareň**.
- 3. Zvoľte požadované rozhranie tlačiarne:
	- USB
	- Sieť
	- Zdieľané

Pomocou **šípky vpravo** prejdite na obrazovku **Výber tlačiarne**.

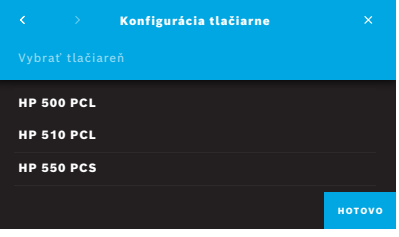

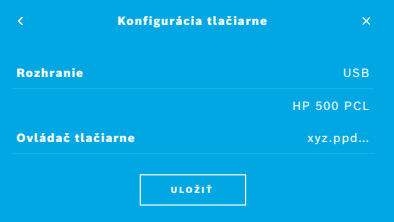

## INFORMÁCIE Tlačové údaje sa prenášajú nezašifrované.

- 4. Na obrazovke **Vybrať tlačiareň** vyberte požadovanú tlačiareň.
- 5. Pomocou **šípky vpravo** prejdite na obrazovku **Výber ovládača tlačiarne**.
- 6. Zvoľte **ovládač tlačiarne**.

Zobrazí sa obrazovka **Konfigurácia tlačiarne**.

7. Krok potvrďte tlačidlom **ULOŽIŤ**, čím uložíte konfiguráciu tlačiarne. Zobrazí sa zoznam tlačiarní.

Prvky v zozname tlačiarní:

- 1. Označte tlačiareň, ak chcete vybrať štandardnú tlačiareň.
- 2. Ak chcete tlačiareň odstrániť zo zoznamu, použite tlačidlo **Odstrániť**.
- 3. Zoznam zatvorte tlačidlom **x**.

## **5 Sieť a rozhrania**

## **5.1 Ručná pomôcka**

### **5.1.1 Priradenie ručnej pomôcky**

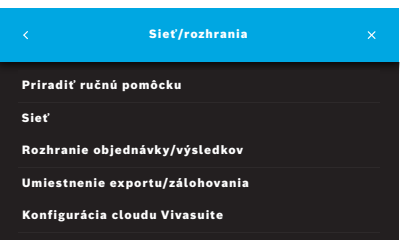

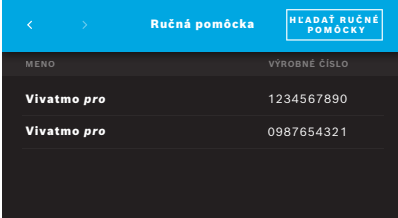

- 1. Na obrazovke **Správa** vyberte možnosť **Sieť/rozhrania**.
- 2. Na obrazovke **Sieť/rozhrania** vyberte možnosť **Priradiť ručnú pomôcku**.
- 3. Zapnite ručnú pomôcku.
- 4. Vyberte možnosť **HĽADAŤ RUČNÉ POMÔCKY**.
- 5. Počkajte, kým sa nedokončí hľadanie. Uvidíte zoznam aktívnych ručných pomôcok.

Ak nie je aktívna žiadna ručná pomôcka, zobrazí sa hlásenie: "Nie sú dostupné žiadne ručné pomôcky".

- 6. Porovnajte číslo ručnej pomôcky *Vivatmo pro* v zozname s výrobným číslom pod symbolom  $\sqrt{SN}$  na rukoväti ručnej pomôcky.
- 7. Zo zoznamu vyberte ručnú pomôcku *Vivatmo pro*, ktorá má byť nainštalovaná so základnou stanicou *Vivatmo pro*.
- 8. Otvorí sa obrazovka Konfiguruje sa pomôcka. Ručná pomôcka a základná stanica sa spoja automaticky.

Ručná pomôcka *Vivatmo pro* a základná stanica *Vivatmo pro* teraz ukazujú rovnaký dátum a čas.

INFORMÁCIE Ak je QC aktivovaná, po priradení novej ručnej pomôcky vykonajte meranie QC. Softvér základnej stanice uloží stav QC ručnej pomôcky pri každom meraní.

#### **5.1.2 Odpojenie ručnej pomôcky**

Ak bola predtým nainštalovaná iná ručná pomôcka, odpojíte ju ťuknutím na tlačidlo **Odpojiť ručnú pomôcku**. Ak chcete zlikvidovať starú ručnú pomôcku, vymažte pamäť a vyberte batériu.

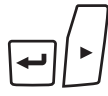

M

门✓

 $\overline{\phantom{0}}$ 

LL.

1. Na 3 sekundy stlačte tlačidlo **ENTER** a **šípku vpravo**.

Zvolí sa ikona **vymazania pamäte**.

- 2. Pomocou tlačidiel so **šípkou** vyberte značku začiarknutia.
- 3. Stlačením tlačidla **ENTER** potvrdíte vymazanie pamäte.

Zobrazí sa animácia a ikona **vymazania pamäte** bude blikať.

- 4. Stlačením tlačidla **ENTER** sa vrátite na hlavnú obrazovku.
- 5. Vypnite ručnú pomôcku.

## **5.2 Konfigurácia siete**

Pomôcka *Vivatmo pro* sa môže pripojiť k lokálnej počítačovej sieti, aby prijímala objednávky na merania, odosielala späť výsledky meraní, exportovala údaje z meraní týkajúce sa pacienta alebo použila sieťovú tlačiareň. Pomôcka *Vivatmo pro* podporuje ethernetové pripojenie a bezdrôtové pripojenie cez sieť WLAN.

#### INFORMÁCIE

*Vivatmo pro* **sa nesmie používať v nezabezpečených sieťach**. Zabezpečenie údajov pomocou poverení sa musí využívať v súlade s miestnymi pravidlami pre zabezpečenie údajov. Údaje sa prenášajú nezašifrované.

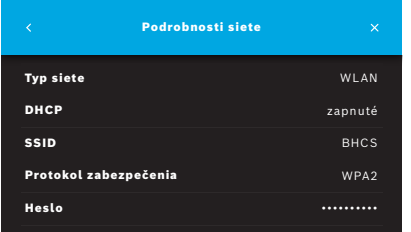

- 1. Na obrazovke **Sieť/rozhrania** vyberte možnosť **Sieť**.
- 2. Ak je už prístup do siete nakonfigurovaný, vyberte možnosť **Zobraziť konfiguráciu siete**.

#### **Podrobnosti siete** sú:

- **Typ siete**: WLAN alebo Ethernet
- **DHCP**: **D**ynamic **H**ost **C**onfiguration **P**rotocol Keď je protokol DHCP zapnutý, pomôcka podporuje konfiguráciu siete.
- **SSID**: **S**ervice **S**et **Id**entifier Uvádza názov WLAN siete.
- **Protokol zabezpečenia**: Uvádza protokol zabezpečenia používaný pre váš systém.
- **Heslo**: Uvádza sieťové heslo.

#### **5.2.1 Podporovaná konfigurácia ethernetového pripojenia**

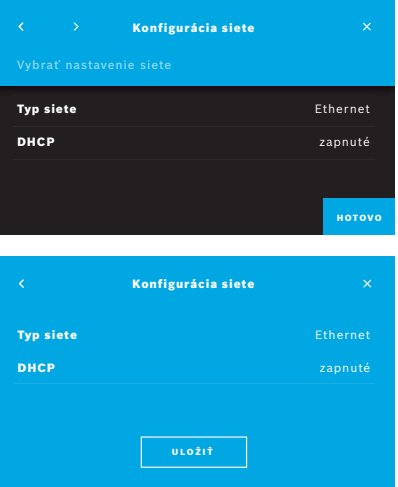

- 1. Zapojte ethernetový kábel do ethernetového portu na zadnej strane základnej stanice *Vivatmo pro*.
- 2. Na obrazovke **Sieť** vyberte možnosť **Konfigurovať sieť**.
- 3. V rozbaľovacej ponuke vyberte ako typ siete možnosť **Ethernet**.
- 4. Zapnite protokol **DHCP**.
- 5. Krok potvrďte tlačidlom **ULOŽIŤ**.

#### **5.2.2 Podporovaná inštalácia WLAN pripojenia**

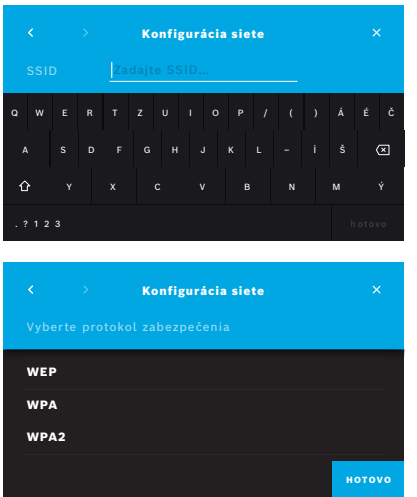

- 1. Na obrazovke **Sieť** vyberte možnosť **Konfigurovať sieť**.
- 2. Ako typ siete vyberte možnosť **WLAN**.
- 3. Zapnite protokol **DHCP**.
- 4. Na obrazovke **Nastaviť SSID siete** zadajte názov siete WLAN.
- 5. Z obrazovky odídete pomocou **šípky vpravo** alebo tlačidla **HOTOVO**.
- 6. Vyberte protokol zabezpečenia aktivovaný vo vašej WLAN sieti.
- 7. Z obrazovky odídete pomocou **šípky vpravo**.
- 8. Na ďalšej obrazovke zadajte heslo siete WLAN pre svoju WLAN sieť.
- 9. Z obrazovky odídete pomocou **šípky vpravo** alebo potvrdením kroku tlačidlom **HOTOVO**.
- 10. Krok potvrďte tlačidlom **ULOŽIŤ**.

#### **5.2.3 Manuálna konfigurácia ethernetu**

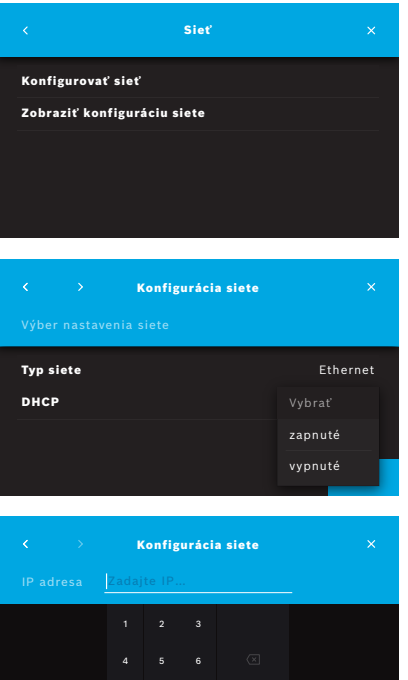

7 8 9 0

- 1. Zapojte ethernetový kábel do ethernetového portu základnej stanice.
- 2. Na obrazovke **Sieť** vyberte možnosť **Konfigurovať sieť**.

- 3. V rámci položky **Typ siete** vyberte možnosť **Ethernet**.
- 4. Vypnite protokol **DHCP**.

- 5. Zadajte **IP adresu** a masku podsiete svojej siete.
- 6. Zadajte **ID brány**.
- 7. Z obrazovky odídete pomocou **šípky vpravo** alebo potvrdením kroku tlačidlom **HOTOVO**.

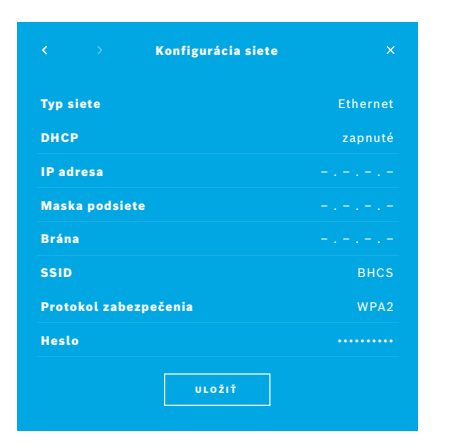

8. Krok potvrďte tlačidlom **ULOŽIŤ**.

#### **5.2.4 Manuálna konfigurácia WLAN siete**

- 1. Na obrazovke **Sieť** vyberte možnosť **Konfigurovať sieť**. Otvorí sa obrazovka **Konfigurácia siete**.
- 2. Ako typ siete vyberte možnosť **WLAN**.
- 3. Vypnite protokol **DHCP**.
- 4. Postupujte podľa krokov č. 4 až 8 kapitoly "5.2.2 Podporovaná inštalácia WLAN pripojenia".
- 5. Postupujte podľa krokov č. 5 až 8 kapitoly "5.2.3 Manuálna konfigurácia ethernetu". Po úspešnej konfigurácii sa zobrazí obrazovka **Konfigurácia siete**.
- 6. Krok potvrďte tlačidlom **ULOŽIŤ**.

## **5.3 Rozhranie objednávky/výsledkov**

Pomôcka *Vivatmo pro* môže prijímať objednávky na merania zo systému elektronických záznamov o pacientoch (EPR) a odosielať do neho výsledky, keď je sieť konfigurovaná. Podporované sú štandardy rozhrania GDT (German Data Transfer) a HL7.

Ak chcete konfigurovať rozhranie so systémom na manažment pacienta, postupujte podľa sprievodcu inštaláciou:

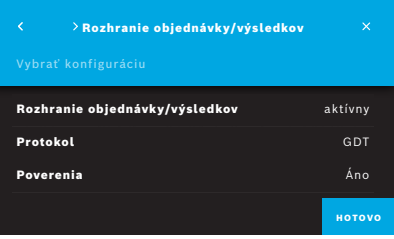

- 1. Na obrazovke **Správa** vyberte možnosť **Sieť/rozhrania**.
- 2. Na obrazovke **Sieť/rozhrania** vyberte možnosť **Rozhranie objednávky/ výsledkov**.

Môžete zvoliť tieto možnosti:

- **Konfigurovať rozhranie**, ak chcete zmeniť nastavenia;
- **Zobraziť konfiguráciu rozhrania**, ak chcete zobraziť aktuálne nastavenia.

Ak chcete zmeniť nastavenia, vyberte možnosť **Konfigurovať rozhranie**.

- 3. Aktivujte položku **Rozhranie objednávky/výsledkov**. Systém po deaktivovaní zachová nastavenia rozhrania.
- 4. Pomocou **šípky vpravo** prejdite na ďalšiu obrazovku. Vyberte požadovaný štandard protokolu: **HL7** alebo **GDT**.
- 5. Pri položke Poverenia vyberte možnosť **Áno**, ak je prístup do **rozhrania objednávky/výsledkov** kontrolovaný menom používateľa a heslom.

pošta Q W E R T Z U I O P / ( ) Á É Č A S D F G H J K L – İ Š  $\hat{\theta}$ Y X C V B N M Ý . ? 1 2 3  $\blacksquare$ Rozhranie objednávky/výsledkov Q W E R T Z U I O P / ( ) Á É Č

X C V B N M Ý

Rozhranie objednávky/výsledkov

Rozhranie objednávky/výsledkov  $\overline{\mathbf{x}}$ Rozhranie objednávky/výsledkov aktívny Protokol GDT Doručená pošta smb://example/vivatmo/inbox Pošta na odoslanie smb://example/vivatmo/outbox Meno používateľa **Praxis-admin-1** Heslo •••••••••• Test komunikácie **Pozitívny** ULOŽIŤ

. ? 1 2 3  $\blacksquare$ 

A S D F G H J K L – İ Š

Y

 $\hat{\Omega}$ 

- 6. V súlade s definíciami pre IT vo vašej organizácii určte umiestnenie doručenej pošty pre prichádzajúce objednávky merania.
- 7. Postup zopakujte pre umiestnenie pošty na odoslanie.
- 8. Krok potvrďte tlačidlom **HOTOVO**.
- Ak sa požadujú poverenia, postupujte podľa krokov č. 9 až 13.
- 9. Zadajte meno používateľa, ktoré je potrebné na prístup k údajom zo systému EPR.
- 10. Potvrdením kroku tlačidlom **HOTOVO** prejdete na ďalšiu obrazovku.
- 11. Zadajte heslo, ktoré je potrebné na prístup k údajom zo systému EPR.
- 12. Krok potvrďte tlačidlom **HOTOVO**.

#### Zobrazia sa nastavenia pre položku **ROZHRANIE OBJEDNÁVKY/ VÝSLEDKOV** vrátane výsledku testu komunikácie.

13. Skontrolujte údaje, a keď sú správne, potvrďte ich tlačidlom **ULOŽIŤ**. Na domovskej obrazovke sa zobrazí tlačidlo objednávky (pozrite si kapitolu 2.1 Prvky obrazovky vo všeobecnom návode).

Ak odstránite doručenú poštu a poštu na odoslanie, tlačidlo objednávky zmizne z domovskej obrazovky.

## **5.4 Konfigurácia súboru exportu a záložného súboru**

Máte možnosť exportovať údaje zo záznamov o pacientoch (pozrite si kapitolu 5.1 Záznamy o pacientoch vo všeobecnom návode) alebo zálohovať všetky údaje z meraní a údaje pacientov (pozrite si kapitolu "7 Zálohovanie údajov") na určené miesto uloženia. Miestom uloženia môže byť buď USB kľúč, alebo sieťová jednotka. Súbory exportu pacienta možno vyhľadať podľa časovej pečiatky a mena pacienta. Údaje exportu sa prenášajú nezašifrované. Záložný súbor sa uchováva zašifrovaný a môže ho importovať len tá istá základná stanica.

Pri konfigurácii sa riaďte sprievodcom konfiguráciou:

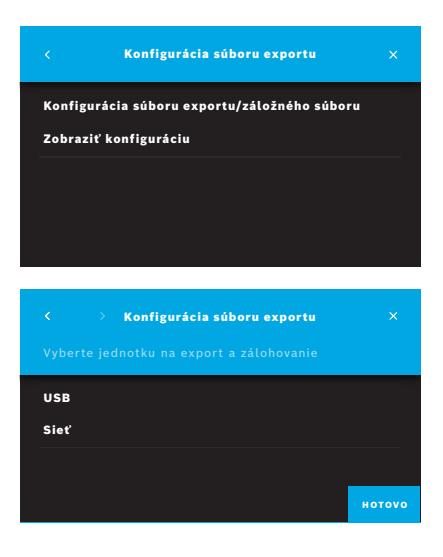

- 1. Na obrazovke **Správa** vyberte možnosť **Sieť/rozhrania**.
- 2. Na obrazovke **Sieť/rozhrania** vyberte možnosť **Umiestnenie exportu/ zálohovania**.

- 3. Ak chcete zmeniť nastavenia, zvoľte možnosť **Konfigurácia súboru exportu/ záložného súboru**.
- 4. V súlade s definíciami pre IT vo vašej organizácii určte miesto uloženia súborov exportu a záložných súborov na USB kľúči alebo sieťovej jednotke. Cestu k umiestneniu zakončite znakom "/".

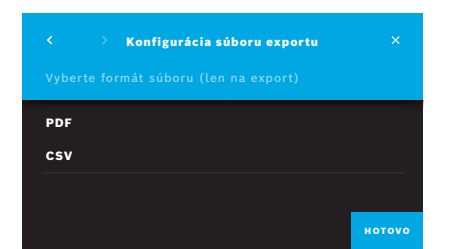

- 5. Ako formát exportu zvoľte **CSV** alebo **PDF**. Zobrazia sa nastavenia pre položku **Umiestnenie exportu/zálohovania**.
- 6. Skontrolujte údaje; keď sú správne, potvrďte ich tlačidlom **ULOŽIŤ**.

## **5.5 Konfigurácia cloudu** *Vivasuite*

Cloud *Vivasuite* je digitálny ekosystém *Vivatmo*, ktorý umožňuje využívanie služieb, ako sú správa pomôcok a aktualizácia softvéru na diaľku. Cloud *Vivasuite* je prevádzkovaný v cloude IoT spoločnosti Bosch a aplikuje najvyššie štandardy týkajúce zabezpečenia IT a ochrany osobných údajov.

Vyžaduje sa registrácia do cloudu *Vivasuite* a spárovanie vašej pomôcky. Vaša pomôcka musí byť pripojená k internetovej sieti.

Ak chcete pripojiť pomôcku *Vivatmo pro* ku cloudu *Vivasuite*, vykonajte tieto kroky:

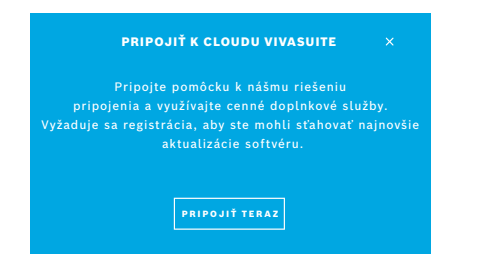

- 1. Cloud *Vivasuite*: Zaregistrujte si konto na webovej lokalite www.vivasuite.com a prihláste sa do svojho konta.
- 2. Pomôcka *Vivatmo pro*: Na obrazovke Správa vyberte možnosť **Sieť/rozhrania**. Na obrazovke **Sieť/rozhrania** vyberte možnosť **Konfigurácia** *cloudu Vivasuite*.
- 3. Pomôcka *Vivatmo pro*: Preklikajte sa úvodom a nakonfigurujte svoje sieťové pripojenie (podrobnosti nájdete v kapitole "5.2 Konfigurácia siete"), kým sa na pomôckach nezobrazí obrazovka s kódom na párovanie.

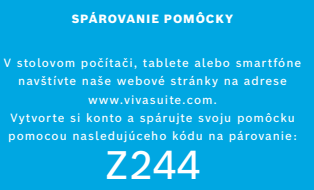

- 4. Cloud *Vivasuite*: Kliknite na **Pridať pomôcku**.
- 5. Cloud *Vivasuite*: Zadajte kód na párovanie zobrazený na pomôcke *Vivatmo pro*.
- 6. Pomôcka *Vivatmo pro*: Zobrazí sa obrazovka s potvrdením.

Ak chcete odpojiť pomôcku *Vivatmo pro* od cloudu *Vivasuite*, vykonajte tieto kroky:

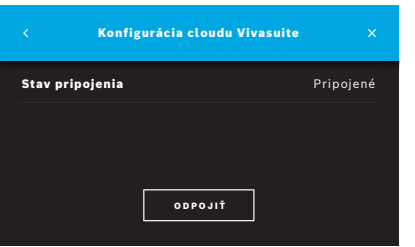

- 1. Pomôcka *Vivatmo pro*: Na obrazovke **Sieť/rozhrania** vyberte možnosť **Konfigurácia** *cloudu Vivasuite*.
- 2. Pomôcka *Vivatmo pro*: Vyberte možnosť **Odpojiť**. Pred odpojením pomôcky budete požiadaní o potvrdenie.

## **6 Správa používateľov**

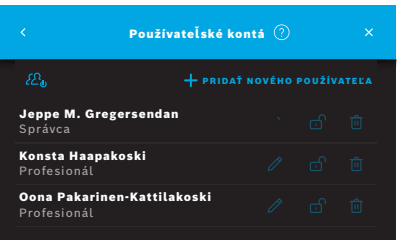

1. Na obrazovke **Správa** vyberte možnosť **Správa používateľov**. Kontrolu prístupu pomocou používateľských kont možno vypnúť

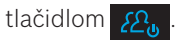

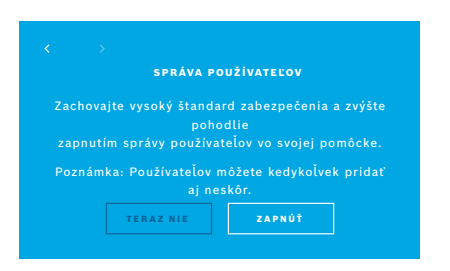

Keď sa **SPRÁVA POUŽÍVATEĽOV** nezapne pri nastavovaní, otvorí sa obrazovka **Používateľské kontá**, aby ste mohli **ZAPNÚŤ** jednotlivé používateľské kontá.

INFORMÁCIE

Vypnutím funkcie Správa používateľov sa nastavenia používateľa uchovajú pre neskoršie použitie. Pozrite si tiež kapitolu 3.2.1 Charakteristika používateľa vo všeobecnom návode.

INFORMÁCIE Systém si vyžaduje prihlásenie aspoň 1 správcu. Ak zabudnete prístupový kód správcu, servisný technik bude musieť obnoviť nastavenia pomôcky *Vivatmo pro*.

## **6.1 Pridanie nového používateľa**

Ak chcete pridať nového používateľa, postupujte podľa sprievodcu konfiguráciou:

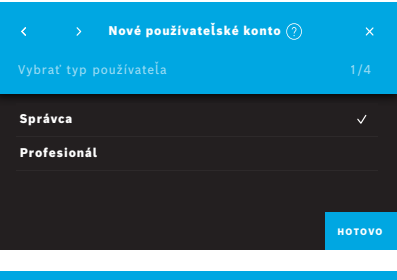

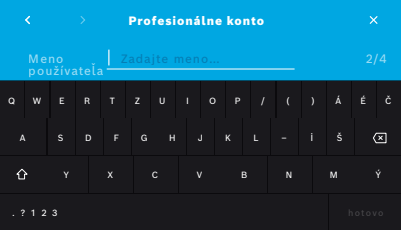

- 1. Na obrazovke **Používateľské kontá** použite tlačidlo **+ PRIDAŤ NOVÉHO POUŽÍVATEĽA**.
- 2. Vyberte požadovaný **typ používateľa** (pozrite si kapitolu 3.2.1 Charakteristika používateľa vo všeobecnom návode):
	- Správca
	- Profesionál
- 3. Zadajte **meno** používateľa.

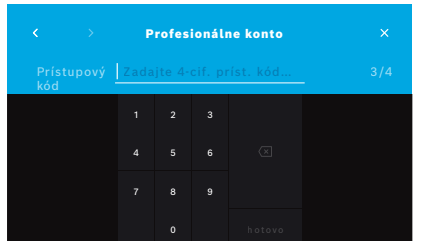

- 4. Zadajte príslušný **prístupový kód**:
	- 4‑ciferný prístupový kód pre profesionálneho používateľa;
	- 8‑ciferný prístupový kód pre konto správcu.
- 5. Zopakujte prístupový kód.
- 6. Krok potvrďte tlačidlom **HOTOVO**. Používateľ bol úspešne pridaný.

## **6.2 Úprava a obnovenie používateľských kont**

1. Na obrazovke **Používateľské kontá** vyberte používateľa, ktorého chcete upraviť.

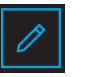

- 2. Použite tlačidlo s **ceruzkou**.
- 3. Vykonajte zmeny mena používateľa a prístupového kódu.
- 4. Krok potvrďte tlačidlom **HOTOVO**.

## **6.3 Zapnutie alebo vypnutie používateľského konta**

1. Na obrazovke **Používateľské kontá** vyberte používateľa, ktorého chcete zapnúť alebo vypnúť.

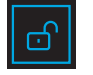

2. Použite tlačidlo **zapnúť/vypnúť používateľa**. Keď je zámok otvorený, prístup používateľa je zapnutý.

## **6.4 Odstránenie používateľských kont**

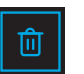

- 1. Na obrazovke **Používateľské kontá** vyberte používateľa, ktorého chcete odstrániť.
- 2. Použite tlačidlo **Odstrániť**. Účet je odstránený.

## **7 Zálohovanie údajov**

Pri zálohovaní údajov sa všetky údaje z meraní a údaje pacientov uložia zašifrované na určenom mieste uloženia (pozrite si kapitolu "5.4 Konfigurácia súboru exportu a záložného súboru"). Vzhľadom na šifrovací mechanizmus sa zálohované údaje dajú importovať len do tej istej základnej stanice. Import zálohy prepíše údaje uložené v základnej stanici.

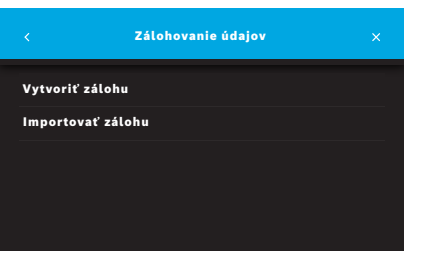

- 1. Na obrazovke **Správa** vyberte možnosť **Zálohovanie údajov**.
- 2. Zvoľte jednu z týchto možností:
	- **Vytvoriť zálohu**
	- **Importovať zálohu**

Zálohovanie môže trvať do päť minút.

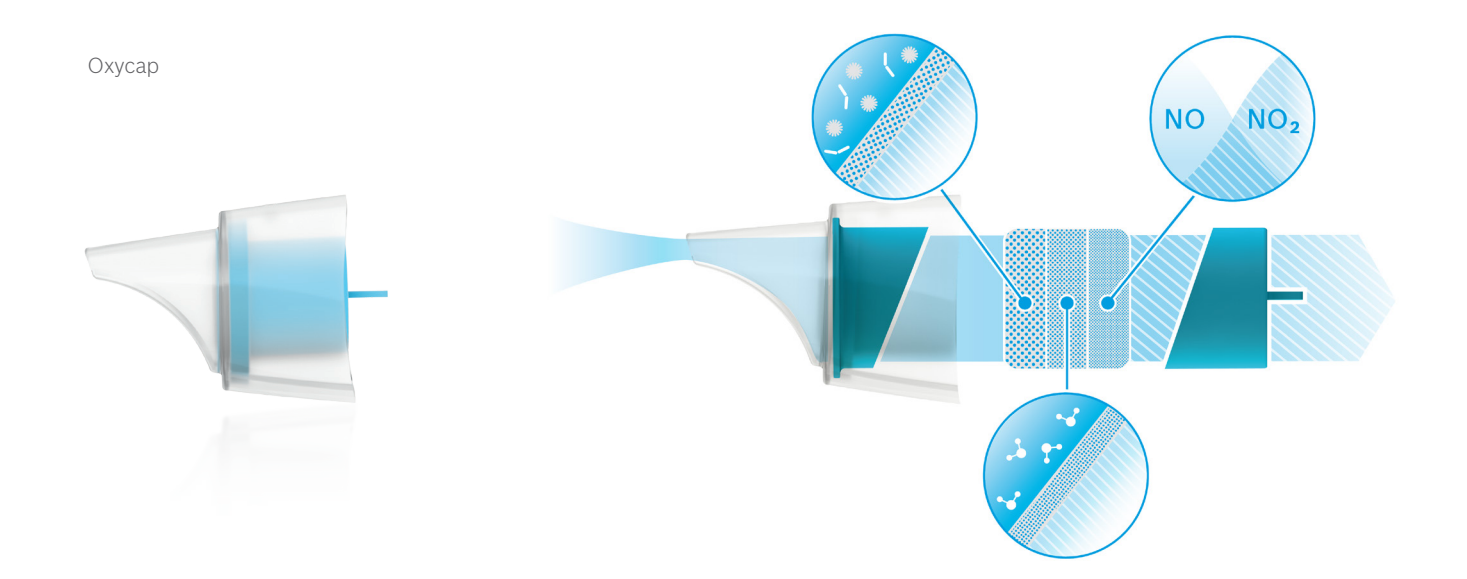

# **BOSCH**

Bosch Healthcare Solutions GmbH Stuttgarter Straße 130 71332 Waiblingen Germany

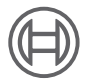

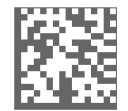

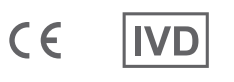

F09G100557\_01\_sk Pokyny na správu Posledná zmena: 2021-06-18

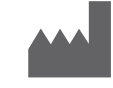

Bosch Healthcare Solutions GmbH Stuttgarter Straße 130 71332 Waiblingen, Germany